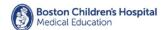

| Overview     | This document reviews key Zoom features you might want to use for a teaching sessions, and how to enable them. Zoom has many features and optional settings that are often not easy to find. Taking the time to familiarize yourself with the Zoom environment, features, and settings will enable you to maximize your virtual teaching experience, and your students virtual learning experience.  Support resources:  Zoom Help Center  Help.Desk@childrens.harvard.edu  BCH Department of Education                                                                                                    |
|--------------|----------------------------------------------------------------------------------------------------|
| Contents     | 1. Plan 2. Choose your session type 3a. Session set-up: meeting 3b. Session set-up: webinar 4. Invite attendees 5. Rehearse 6. Conduct event 7. Evaluate                                                                                                    |
| Step 1: Plan | Your teaching objectives and parameters will determine the need for enabling or disabling certain Zoom features. Key considerations:  • Teaching methods  • Lecture  • Panel discussion  • Large group discussion  • Small group work  • Role play  • Q & A  • Polling  • Brainstorming  • Games  • Etc  • Audience  • is the size conducive to group activities?  • are there attendees external to bch?  may imply requirements for access to content, registration, and credit  • Session participants  • host, co-host, presenters, moderator, technical support  • level of technical facility/comfort  • Post-session recording for on-demand access?  • recording to the cloud requires permission, via form at:  Web2/ > Quick Links > Zoom > Cloud Recording Request Form  • how will people access the session recording link? |

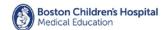

|                                        | <ul> <li>Security         <ul> <li>No recording of PHI, display</li> </ul> </li> <li>Supporting media         <ul> <li>slides, video, documents, etc.</li> </ul> </li> <li>Will credit be awarded?</li> <li>Will attendance be tracked?</li> </ul>                                                                                   | or discussion                                                                                                    |
|----------------------------------------|----------------------------------------------------------------------------------------------------|----------------------------------------------------------------------------------------------------|
| Step 2:<br>Choose your<br>Session Type | Note: Webinar capability requires a Zoom account, which may be reques of meetings and webinars on Zoom  Zoom Meeting For sessions with up to a hundred people, attendees can  • collaborate with each other spontaneously • be segmented into smaller working groups with breakout rooms • mute and unmute their own audio and video | zoom Webinar Webinars are intended for events with larger audiences and lecture- based presentations. A webinar is intentionally NOT a collaborative experience, so it has more options for limiting attendee interaction. For example, webinar attendees  cannot unmute themselves, but hosts can unmute attendees  can chat only with hosts and panelists, or with all attendees, depending on set-up permissions can submit questions to host and panelists can answer poll questions  Note: webinars have two distinct |
|                                        |                                                                                                    | links, one for host/panelists and on for attendees. Be sure to send the right invitation to the right role.                                                                                                    |
| Step 3a.<br>Meeting set-up:            | If you want to                                                                                                    | Then                                                                                                    |
|                                        | Track and report on attendance                                                                                                    | Require registration, with these options:  • Auto or manual approval  • Email host when attendee registers  • Allow attendance from multiple devices  • Customize registration form questions                                                                                                    |

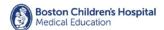

Select options after setting up and saving the meeting. Scroll down the bottom of the page and select Registration tab, select edit at the far right of the screen. Require a password -- mandatory for Restrict access to the meeting the display or discussion of PHI Restrict access to the meeting Limit meeting access to authenticated users, under advanced options in desktop app, or via the web portal under meeting options. Only those who have zoom accounts will be able to join the meeting. Select Both for audio option Allow attendees to join webinar by phone Prevent attendees from joining select option when scheduling meeting before host meeting, under advanced options in desktop app, or web portal Mute participants when they enter select option when scheduling the meeting (note: participants can meeting, under advanced options in unmute themselves) desktop app, or via the web portal Require host to approve attendees Place attendees in a "waiting before they can enter the meeting room," under advanced options in desktop app, or via the web portal Pre-assign attendees to breakout Set up breakout rooms via the room when setting up a meeting web portal option. Note: you can only pre-assign participants that have a Zoom account. Up to 200 participants can be preassigned to breakout rooms. Record meeting automatically upon Record to local hard drive, or -- with meeting start permission -- to Zoom cloud. The cloud recording permission is available at: Web2/ > Quick Links > Zoom > Cloud Recording Request Form

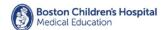

Enable some else to be able to start Set up an alternative host and manage the meeting Poll or survey attendees during the Set up a poll - requires setup via the web portal. After setting up the meeting meeting, scroll down to the bottom the meeting page to access polling option. Note: Webinars can only be set up via the web portal Step 3b. Session Set-up: Webinar If you want to... Then... Track and report on Require registration, with these options: attendees • Auto or manual approval • Email host with registration • Allow attendance from multiple devices • Customize registration form After setting up and saving the webinar, open it to edit. Scroll down the bottom of the page and select the Invitations tab. Find 'Approval' and select edit at the far right of the screen. Require a password, Select option mandatory display or Webinar Password ☑ Require webinar password 756851 discussion of PHI Start Webinar with host Select desired option or panelist video on or Video On Off off On Off Allow attendees to join Select Both for audio option webinar by phone ○ Telephone ○ Computer Audio ● Both Dial from United States of America Edit Include a dedicated Enable Q &A under webinar options. window for viewing Webinar Options ☑ Q&A questions submitted by attendees To edit Q & A options, scroll down to the bottom of the webinar page after initial setup

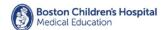

| Talk to your co-hosts or                                                                                                    | Enable practice session                                                                                                    |
|----------------------------------------------------------------------------------------------------|----------------------------------------------------------------------------------------------------|
| panelists in the webinar                                                                                                    | Webinar Options Q&A                                                                                                    |
| before starting to                                                                                                    |                                                                                                    |
| broadcast to your                                                                                                    | Enable Practice Session                                                                                                    |
| audience                                                                                                    | * be sure to start broadcasting at the established time                                                                                                    |
| Restrict webinar access                                                                                                    | Only authenticated users can join                                                                                                    |
| to zoom account holders                                                                                                    | Webinar Options Q&A                                                                                                    |
|                                                                                                    | ☐ Enable Practice Session                                                                                                    |
|                                                                                                    | Only authenticated users can join: Sign in to Zoom                                                                                                    |
|                                                                                                    |                                                                                                    |
| Record the webinar                                                                                                    | Select option to record to local hard drive, or, with                                                                                                    |
| automatically upon start                                                                                                    | permission, to Zoom cloud.                                                                                                    |
|                                                                                                    | □ Enable Practice Session                                                                                                    |
|                                                                                                    | NEW COST AND AND AND AND AND AND AND AND AND AND                                                                                                    |
|                                                                                                    | Only authenticated users can join  Record the unbhase adversalicable. On the local computer. We be the stord.                                                                                                    |
|                                                                                                    | ② Record the webinar automatically ○ On the local computer ※ In the cloud                                                                                                    |
| Enable someone else to                                                                                                    | Add alternative host(s)                                                                                                    |
| be able to start and                                                                                                    |                                                                                                    |
| manage the meeting                                                                                                    | Alternative Hosts Example: mary@company.com, peter@school.edu                                                                                                    |
| Poll or survey attendees                                                                                                    | Requires setup via the web portal. Save the initial                                                                                                    |
| Poll or survey attendees during the webcast                                                                                                    | Requires setup via the web portal. Save the initial meeting setup, then scroll down to the bottom of the meeting page, find the 'Add' button at the far right of the screen under Poll                                                                                                    |
|                                                                                                    | meeting setup, then scroll down to the bottom of the meeting page, find the 'Add' button at the far right of the screen under Poll                                                                                                    |
| during the webcast                                                                                                    | meeting setup, then scroll down to the bottom of the meeting page, find the 'Add' button at the far right of the screen under Poll                                                                                                    |
| during the webcast  Invitations Email Settings Brandin  You have not created any poll yet.                                                                                                    | meeting setup, then scroll down to the bottom of the meeting page, find the 'Add' button at the far right of the screen under Poll  Polls Integration Live Streaming                                                                                                    |
| during the webcast  Invitations Email Settings Brandin                                                                                                    | meeting setup, then scroll down to the bottom of the meeting page, find the 'Add' button at the far right of the screen under Poll  Polls Integration Live Streaming                                                                                                    |
| Invitations Email Settings Brandin You have not created any poll yet.  Customize the webinar                                                                                                    | meeting setup, then scroll down to the bottom of the meeting page, find the 'Add' button at the far right of the screen under Poll  Polls Integration Live Streaming  The webinar contact email address is included in the confirmation email attendees receive upon registering.                                                                                              |
| Invitations Email Settings Brandin You have not created any poll yet.  Customize the webinar contact email address  Invitations Email Settings Brandin                                                                                   | meeting setup, then scroll down to the bottom of the meeting page, find the 'Add' button at the far right of the screen under Poll  Polls Integration Live Streaming  The webinar contact email address is included in the confirmation email attendees receive upon registering  Polls Q&A Integration Live Streaming                                                         |
| Invitations Email Settings Brandin You have not created any poll yet.  Customize the webinar contact email address  Invitations Email Settings Brandin Select Email Language:English                                                     | meeting setup, then scroll down to the bottom of the meeting page, find the 'Add' button at the far right of the screen under Poll  Polls Integration Live Streaming  The webinar contact email address is included in the confirmation email attendees receive upon registering.  By Polls Q&A Integration Live Streaming                                                     |
| Invitations Email Settings Brandin You have not created any poll yet.  Customize the webinar contact email address  Invitations Email Settings Brandin                                                                                   | meeting setup, then scroll down to the bottom of the meeting page, find the 'Add' button at the far right of the screen under Poll  Polls Integration Live Streaming  The webinar contact email address is included in the confirmation email attendees receive upon registering.  By Polls Q&A Integration Live Streaming                                                     |
| Invitations Email Settings Brandin You have not created any poll yet.  Customize the webinar contact email address  Invitations Email Settings Brandin Select Email Language:English                                                     | meeting setup, then scroll down to the bottom of the meeting page, find the 'Add' button at the far right of the screen under Poll  Polls Integration Live Streaming  The webinar contact email address is included in the confirmation email attendees receive upon registering.  By Polls Q&A Integration Live Streaming                                                     |
| Invitations Email Settings Brandin You have not created any poll yet.  Customize the webinar contact email address  Invitations Email Settings Brandin Select Email Language:English                                                     | meeting setup, then scroll down to the bottom of the meeting page, find the 'Add' button at the far right of the screen under Poll  Polls Integration Live Streaming  The webinar contact email address is included in the confirmation email attendees receive upon registering.  By Polls Q&A Integration Live Streaming  Live Streaming                                     |
| Invitations Email Settings Brandin You have not created any poll yet.  Customize the webinar contact email address  Invitations Email Settings Brandin Select Email Language:English Email Contact: Dan Schwartz, Dan Schwartz@childrens | meeting setup, then scroll down to the bottom of the meeting page, find the 'Add' button at the far right of the screen under Poll  Polls Integration Live Streaming  The webinar contact email address is included in the confirmation email attendees receive upon registering.  By Polls Q&A Integration Live Streaming                                                     |
| Invitations Email Settings Brandin You have not created any poll yet.  Customize the webinar contact email address  Invitations Email Settings Brandin Select Email Language:English Email Contact: Dan Schwartz, Dan Schwartz@childrens | meeting setup, then scroll down to the bottom of the meeting page, find the 'Add' button at the far right of the screen under Poll  Polls Integration Live Streaming  The webinar contact email address is included in the confirmation email attendees receive upon registering.  Polls Q&A Integration Live Streaming  After completing initial setup of the webinar, scroll |

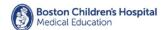

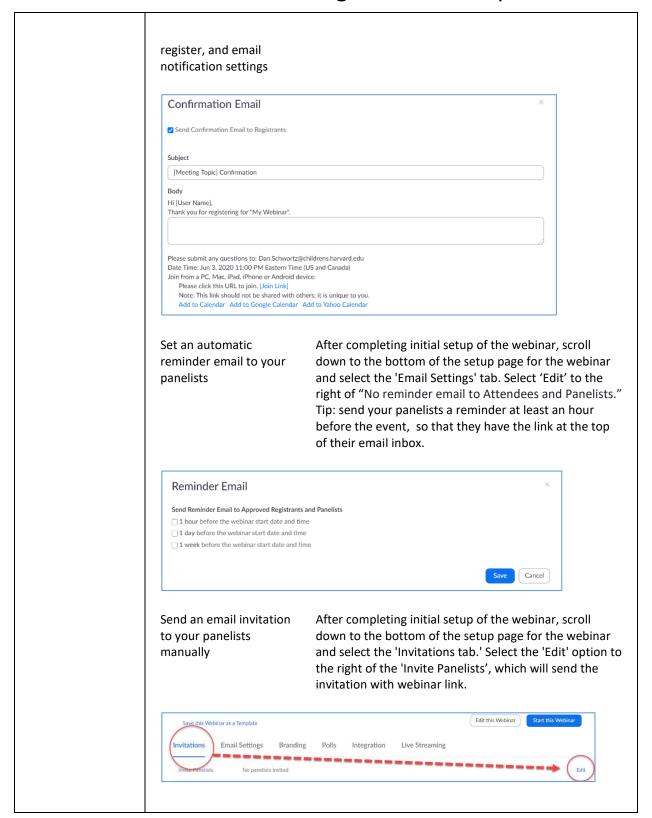

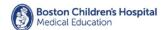

Resend panelist invitation with webinar link.

At any time, you can resend the invitation to co-hosts and panelist. Select 'Edit' under the Invitation tab.

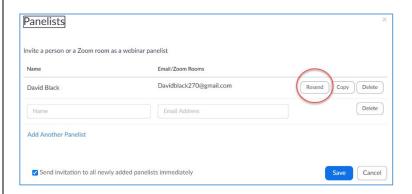

Send an email invitation to your attendees

After completing initial setup of the webinar, scroll down to the bottom of the setup page for the webinar and select the 'Invitations tab.' Select one of the email options to right of 'Invite Attendees'. Tip: send the email to yourself or a colleague first to make test.

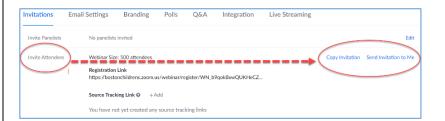

If you want to change the title and add a banner to your registration page

After completing initial setup of the webinar, scroll down to the bottom of the setup page for the webinar and select the 'Branding' tab

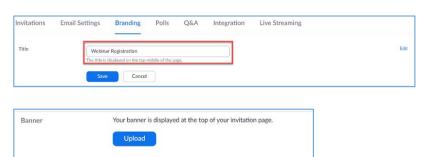

GIF,JPG/JPEG or 24-bit PNG
 The maximum dimensions: 1280px by 1280px

If you want to add information about the webinar speakers

After completing initial setup of the webinar, scroll down to the bottom of the setup page for the webinar and select the 'Branding' tab

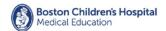

|                          | Speakers You can add information the email invitation and o                                                                                                    | for up to 3 speakers in your webinar. Attendees see the speaker information in n the registration page. |  |
|--------------------------|----------------------------------------------------------------------------------------------------|----------------------------------------------------------------------------------------------------|--|
|                          | Add a speaker                                                                                                    |                                                                                                    |  |
|                          |                                                                                                    |                                                                                                    |  |
| Step 4.                  | Meeting invitations are straight forward                                                                                                    | rd, particularly if sent as an outlook meeting.                                                         |  |
|                          | Webinar invitations have more to manage because they have two different links: one for webinar hosts, co-hosts, and panelists, and one for attendees. Be sure each participant type has the correct invitation with the correct link.                                                                                                    |                                                                                                    |  |
|                          | Tip: use reminders when setting up a vertical emails to panelist and registrants.                                                                                                    | webinar invitation to automatically send reminder                                                       |  |
| Step 5.<br>Rehearse      | Rehearsing you Zoom session is important, particularly if your session will involve multiple speakers/panelist, or interaction among attendees with polling, breakout rooms, or other features.  The goal of a rehearsal is not to practice content delivery. The goal is to choreograph the session, and make sure all session hosts, co-hosts, presenters, and panelists are comfortable with manipulating any Zoom features they will need to use. If possible, it is a good idea to test the entire process, from session setup through completion. |                                                                                                    |  |
|                          |                                                                                                    |                                                                                                    |  |
| Step 6.<br>Conduct event | If you want to                                                                                                    | Then                                                                                                    |  |
|                          | Recognize individual attendees for questions                                                                                                    | Ask attendees to use the raise hand icon                                                                |  |
|                          |                                                                                                    | Meeting Webinar                                                                                         |  |
|                          | Take the pulse of your meeting participants, e.g., should you go faster/slower                                                                                                    | Meeting only: prompt attendees to use non-verbal feedback icons                                         |  |
|                          | Take questions from attendees                                                                                                    | Webinar only: prompt attendees to use the $Q \& A tool$ (webinar only)                                  |  |
|                          | Segment attendees into multiple smaller groups for discussion or group work                                                                                                    | Meeting only: <u>use breakout rooms</u> .  Note: only hosts can control breakout rooms in a meeting.    |  |
|                          |                                                                                                    |                                                                                                    |  |

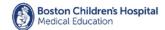

Present slides, web pages, applications, or play a video for a teaching session

Select <u>Screen Share</u> from the Zoom toolbar, then select to share a specific application, or your entire desktop. (**NOTE**: if you share your entire desktop, any application you have open is visible, including email.)

Have participants comment or brainstorm in real-time, and document their input for the group

Use the text tool in the Zoom whiteboard, or screens share an editable document.

Annotate an image, document, slide, etc.

Select a screen to share, then select the <u>annotation</u> option from the Zoom tool bar.

Draw a diagram or illustration in real-time, using your mouse, trackpad, or drawing tablet.

Select the whiteboard option under Screen Share (rehearsal highly recommended, drawing with a mouse is difficult)

Play a video or audio clip during a session

With the video or audio file open, select Screen Share from the Zoom toolbar. **BE SHURE TO CHECK** 'Share Computer Sound' in the bottom left corner of the screen share window. Select and start the video or audio.

Survey participants during a teaching session

Use Zoom's polling feature for simple multiple choice questions

Meeting Webinar

For greater variety of question types, screen share another audience response tool like

https://www.polleverywhere.com/

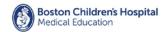

# Step 7. Evaluate

If your Zoom meeting has registration or polling enabled, you can generate a registration or polling report for further analysis.

The registration report contains the following information of registered participants:

- First and last name
- Email address
- Date and time of registration
- Responses to custom questions
- Approval status

The polling report contains the following information of participants that answered a poll question:

- Username and email address
- Date and time they submitted their answer
- The poll question and the participant's answer